# **H800+**Quick Start Guide

Version: 0.1

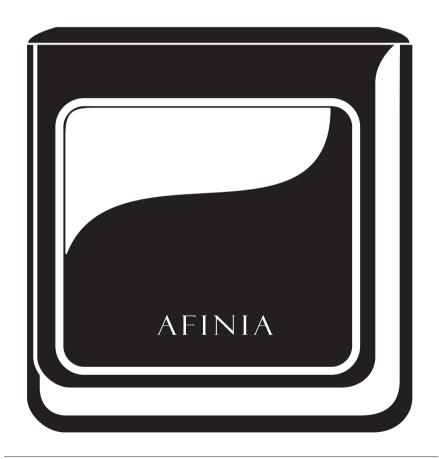

## Index

| Unpacking 1                      | 1/2 |
|----------------------------------|-----|
| Install Print Board ·····        | 3   |
| Install Software                 | 4   |
| Setup Printer5                   | 5   |
| Setup Wi-Fi                      | 5   |
| Connect Printer Through Wi-Fi    | 7   |
| Load and Print 3D Model ······ { | 8   |

#### **Accessory Pack Contents**

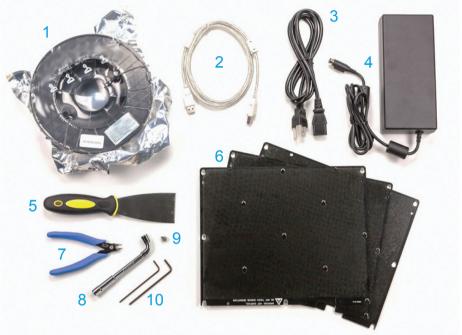

- O Verify the following items are in the H800+ packaging.
  - 1. Filament
  - 2. USB Cable
  - 3. Power Cord
  - 4. Power Supply
  - 5. Putty Knife
  - 6. FR-4 (Cell Perf) Boards (Four (4) total)

Two (2) Flex Boards with BuildTak surface Two (2) Cell Perf Boards without BuildTak

- 7. Snipping Pliers
- 8. Nozzle Wrench
- 9. Spare Nozzle
- 10. Hex Wrenches

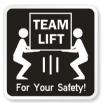

### Unpacking

- 1. Remove foams from the H800+.
- Note: Lay down the foam at the bottom, then turn it 90 degrees to remove.
  There is no need to lift the platform to remove the bottom foams.

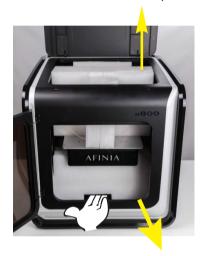

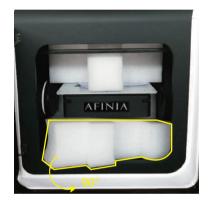

Out and remove the nylon ties (yellow labelled).

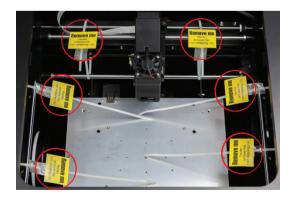

#### Install Print Board

- Position the perf board on the build platform, and make sure that all the flat head screws on the heating plate are inside the holes of the perf board.
- Press the perf board and the heating plate together at the lower left and the lower right corners, then slide the perf board towards the back of the unit to lock it onto the heating plate.

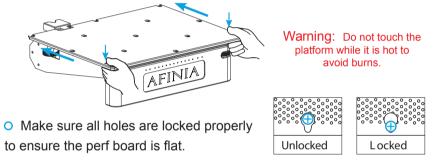

 Install the filament spool and insert the filament into the filament guiding tube.

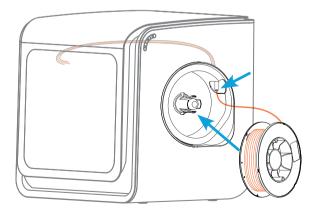

#### **Install Software**

O Download and install the latest Studio software from the support section of the Afinia website at <a href="https://www.afinia.com/support/downloads/">www.afinia.com/support/downloads/</a>. For the iPad or iPhone app, please visit the Apple app store in your iOS device and search for "Afinia 3D".

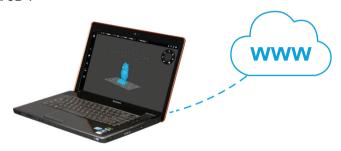

○ Connect power ② to the H800+ and turn on the power switch, then connect the USB cable ① to the printer and the computer. Initialize the H800+ by using the Studio software. Click "Build" in the main screen, then "Initalize" ②.

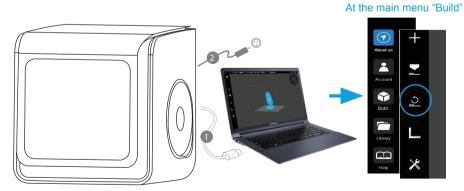

#### Setup Printer

o In the "Build" menu, click "Calibrate" , then "Auto Level" to initiate the auto leveling function. This process will take a minute to complete.

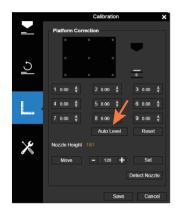

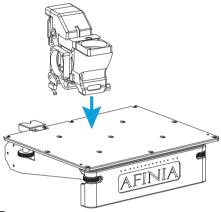

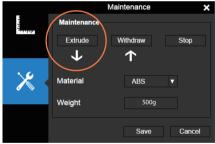

 Next, go to the Maintenance Section, and click "Extrude".

O When reaching printing temperature, the printer will beep two times and start to extrude. Now gently push the filament into the small hole in the top of the printhead until extrusion occurs at the nozzle. When the extrusion completes, remove the thin line of extruded filament and discard.

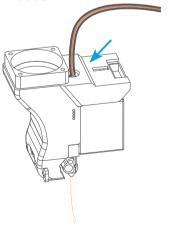

#### Setup Wi-Fi

Open the "Settings" menu .

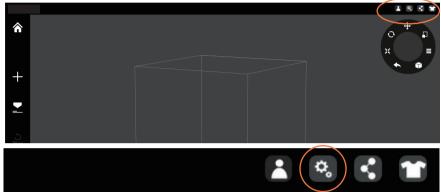

O Go to "Printer" tab, select connected printer and click the stacked lines button to see printer details. Choose Network to connect to a Wi-Fi network and enter the password for the Wi-Fi network.

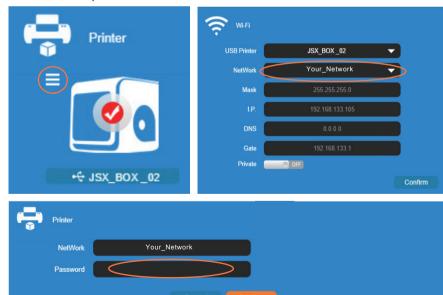

### Connect Printer Through Wi-Fi

O Disconnect the USB cable.

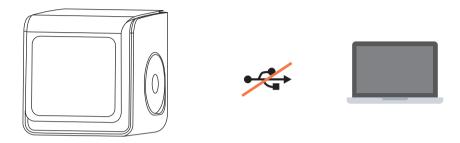

O In the "Printer" section, all the printers in the network will be displayed.

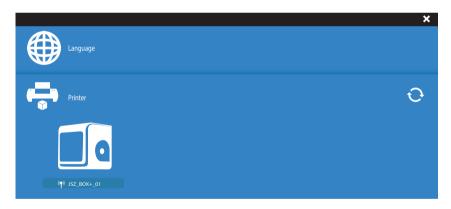

O Click the H800+ you want to connect. If connected successfully, the printer will have a check mark displayed.

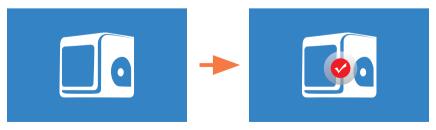

#### Load and Print 3D Model

1. Click the "+" button, and choose an .STL or .UP3 file to load into the program.

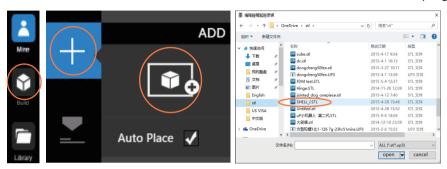

2. Use the wheel to adjust the model's size, location, and rotation. (see full manual details)

3. Click "Print".

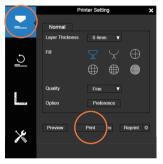

4. The progress of slicing and data processing is shown on the status bar.

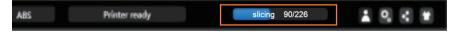

5. After data transfer is finished, the amount of material to be used and estimated print time will be shown.

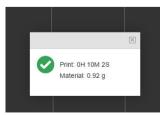

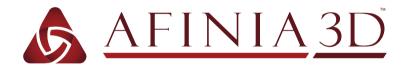

#### AFINIA 3D

8150 Mallory Court, PO BOX 846 Chanhassen, MN 55317 youtube.com/afinia3dprint

Phone Support: 952-279-2643

Support: support@afinia.com Web: www.afinia.com